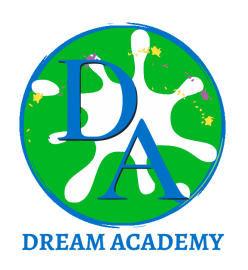

#### **"EVERY STUDENT CAN LEARN. JUST NOT ON THE SAME DAY OR IN THE SAME WAY."** *– GEORGE EVANS*

Dear Dream Academy Students and Families,

Here are step-by-step instructions about computer setup, Clever login, Google Classroom, MAP, and understanding for new students and families.

## *Computer Setup***:**

#### **New Chromebook :**

Upon opening your Chromebook, you will see a welcome screen: please click on "Get started". You will then need to connect to Wifi. Next, the Terms of Service will appear: please read, accept and continue.

You will be asked, "Who's using this Chromebook?" "you" or "a child". Please, select "you" and then click next. Do not worry - we need this setting to be "you", as our Go Guardian account is set up this way. The email that you will be using is first initial last [name@dreamacademyschools.org](mailto:name@dreamacademyschools.org) password Dream2020 (ie. if your name is John Doe, your email would be jdoe@dreamacademyschools.org).

Welcome notification from Google will appear; please read and scroll down to Accept. You have now completed the setup for the Google Chromebook.

#### **Personal Computer :**

Go to Google Chrome and make sure to pull up Gmail. The email that you will be using is first initial last [name@dreamacademyschools.org](mailto:name@dreamacademyschools.org) and your password is Dream2020

### *Clever sign-in information from the new computer* **:**

Click Google Chrome (internet browser) if automatic opening did not happen.

- 1. Choose to log in with Google.
- 2. Choose account- this will be the account entered above.

Clever will serve as a dashboard to link you to all apps you will need for your Dream Academy experience. Please note, there may be some apps you will not use. If you are unsure about an app, ask your assigned Lead Educator and/or Learning Coach.

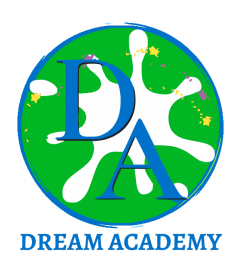

727.900.5186 [info@DreamAcademySchools.org](mailto:info@DreamAcademySchools.org) 6012 US Highway 19N New Port Richey, FL 34652

# *Clever sign-in information from a personal computer* **:**

Click Google Chrome (internet browser) if the internet is not currently open. Go to [Clever.com,](https://clever.com/) and log in as a student. Please click on not your district and select Dream Academy, Florida.

- 1. Choose to log in with Google.
- 2. Choose account- this will be the account entered above.

Clever will serve as a dashboard to link you to all apps you will need. Please note there may be some apps you will not use. If you are not sure about an app, ask your assigned Lead Educator and/or Learning Coach. Within Clever is a message portal for Student to Staff communication. Parents, we do recommend you also download the parent app in the Android and or Apple store, for Parent Lead Educator/ Learning Coach communication. This app is called "Clever Parents".

## *MAP Assessments***:**

As you are aware, MAP testing is required. You will find an app called NWEA, which is for MAP testing. When you click on the MAP testing app, a new window to [NWEA.ORG](https://www.nwea.org/) will open. On this site you will go to MAP Growth Student Login, and next will be Student Login.

\*If the page does not change, a Pop-Up is blocked. To allow Pop-Ups, you will see it in the internet address bar (on right) as shown below.

You will want to click on this icon, select "Always allow pop-ups and redirects from [https://test.mapnwea.org](https://test.mapnwea.org/)", and click done. You will need to click Student Login again.

The session name and session password will be provided on the day of the scheduled session. Upon entering the session name and session password, you will then be redirected to where you select your name from the drop-down, along with your test. You are now ready to be confirmed by the Dream Academy proctor.

## *MAP Assessment tips***:**

Give your best effort on this test. It is a chance to show how much you know. Your Lead Educator can use it to choose what you are ready to learn next. Each Assessment has a 2-hour window, if you have not been given additional accommodations. It's important to take your time to understand each question before answering. Some questions will be easy, and others will be more difficult. It's okay not to know all of the answers. If you are not sure how to answer a question, then ask yourself which answers are wrong, and choose from the other answers. Read every question and try your best. Before you finish a question, you may change your mind and pick a different answer. But, once you move to the next question, your answer is locked, and you cannot go back to the question you have already answered. Wendy is here to help if there is a problem with the test. If something is missing, or if the test tells you to slow down, then please ask for assistance.

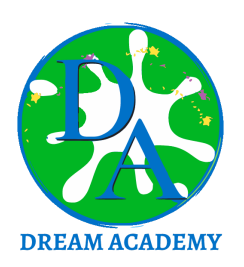

727.900.5186 [info@DreamAcademySchools.org](mailto:info@DreamAcademySchools.org) 6012 US Highway 19N New Port Richey, FL 34652

**Grade 2+ math**: On some (but not all) test questions, a calculator tool appears at the top. You can click the calculator picture to open an on-screen calculator that helps you answer the question. If you are not sure about a word in a question, raise your hand for help. Wnedy or a parent can pronounce the word for you, but we cannot tell you what the word means or explain any math symbols.

**Grade 2+ reading or language usage :** If a reading passage is too long to fit on the screen, use the scroll bar on the right side of the passage to scroll down and display the rest of the passage and questions about it. Sometimes a passage appears again but look carefully because you will see different question(s) for the same passage.

# *Course Classes***:**

This will be located on your Clever portal, with the Dream Academy logo for the image. This is where student orientation will take place (required course 1), as well as all other academic courses.

# *Lincoln Learning Parent Portal***:**

Parents should have received an email with information on how to get set up for the Parent Portal from Lincoln Learning. This is where the parent is able to view their child's progress and grades.

Here is a link that can be found in our Help Center: [Mentors,](https://help.lincolnlearningsolutions.org/knowledge/mentors-getting-started) Getting Started. This is designed to help mentors navigate in Buzz, AKA Parent Portal.